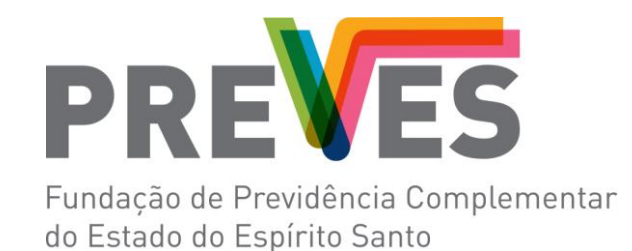

## **Acesso**

Passo 1 - Recuperação de senha. Ao preencher os campos e clicar em lembrar a senha será enviada para seu e-mail que foi cadastrado na PREVES.

Envio de senha para o e-mail

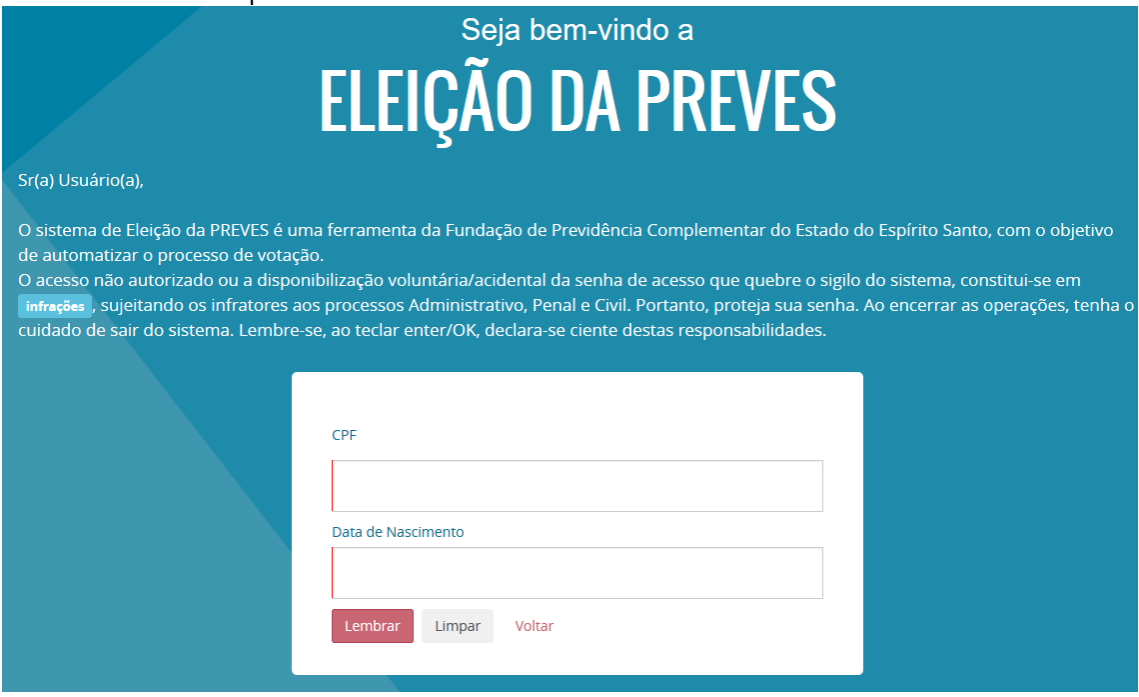

Passo 2 – Utilize seu CPF e a senha recebida em seu e-mail, autentique-se e acesse a área de votação.

## Seja bem-vindo a **ELEIÇÃO DA PREVES**

## Sr(a) Usuário(a),

O sistema de Eleição da PREVES é uma ferramenta da Fundação de Previdência Complementar do Estado do Espírito Santo, com o objetivo de automatizar o processo de votação.

O acesso não autorizado ou a disponibilização voluntária/acidental da senha de acesso que quebre o sigilo do sistema, constitui-se em infrações , sujeitando os infratores aos processos Administrativo, Penal e Civil. Portanto, proteja sua senha. Ao encerrar as operações, tenha o<br>cuidado de sair do sistema. Lembre-se, ao teclar enter/OK, declara-se ciente

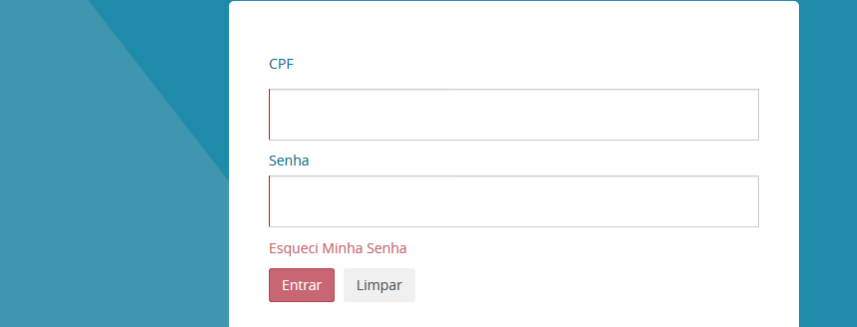

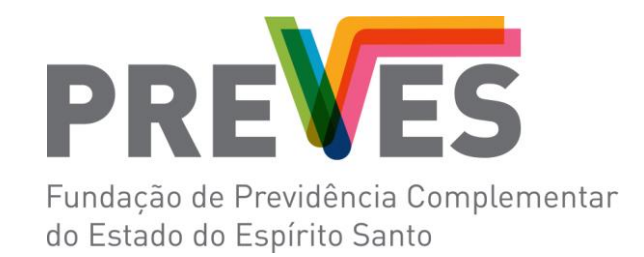

Após a autenticação será a apresentada a seguinte tela. Nesta tela deverá ser selecionado o item do menu esquerdo "Eleições Conselhos 2017".

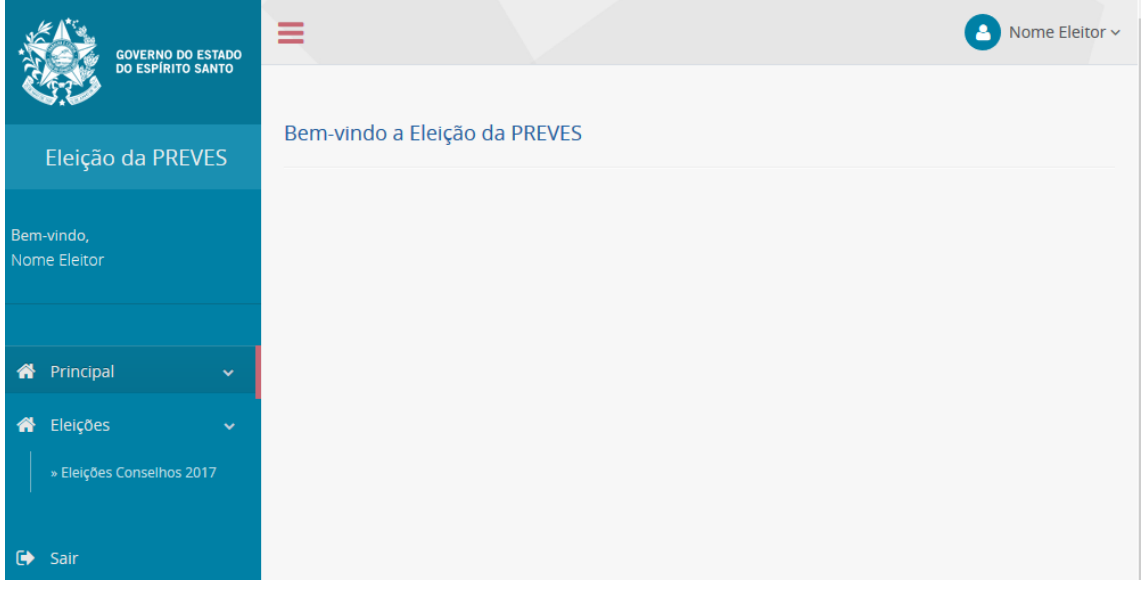

## **Votação**

Passo 1 - Serão exibidos cargos para os quais existem os candidatos inscritos. Para selecionar sua opção de voto para cada cargo deverá ser pressionado o botão ao lado direto do cargo.

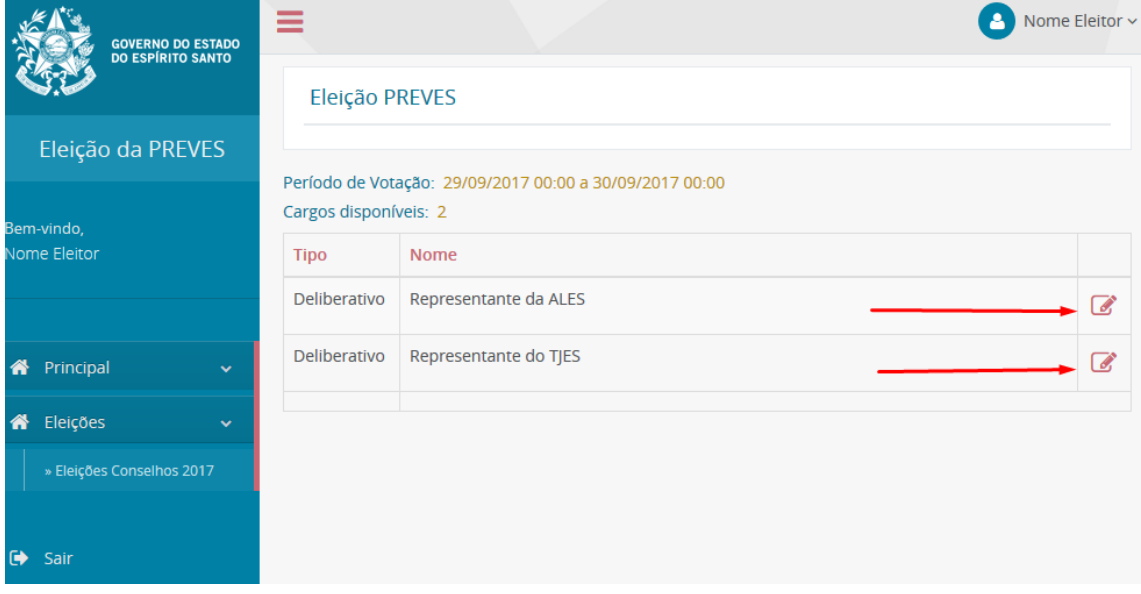

**Passo 2 -** Deverá ser selecionada sua opção de voto entre os candidatos e voto "Branco" e "Nulo" e logo após confirmar sua opção.

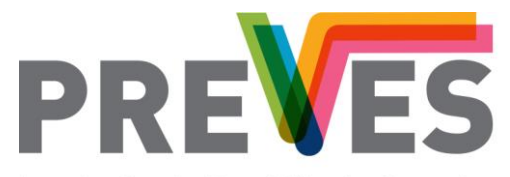

Fundação de Previdência Complementar do Estado do Espírito Santo

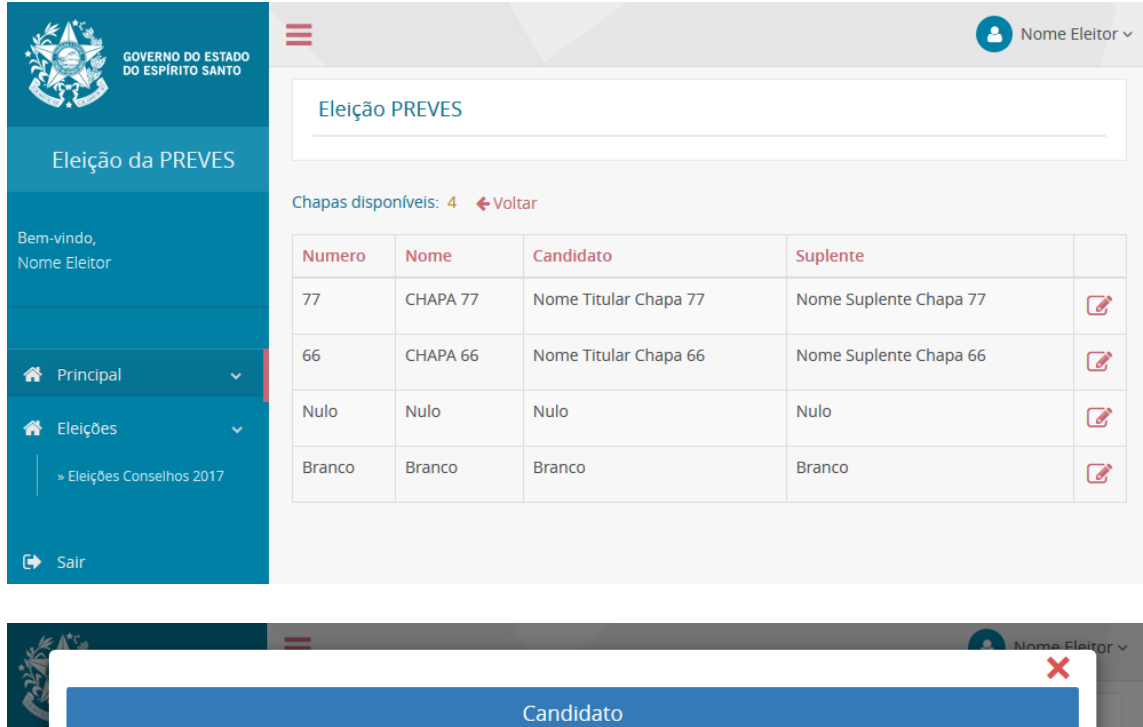

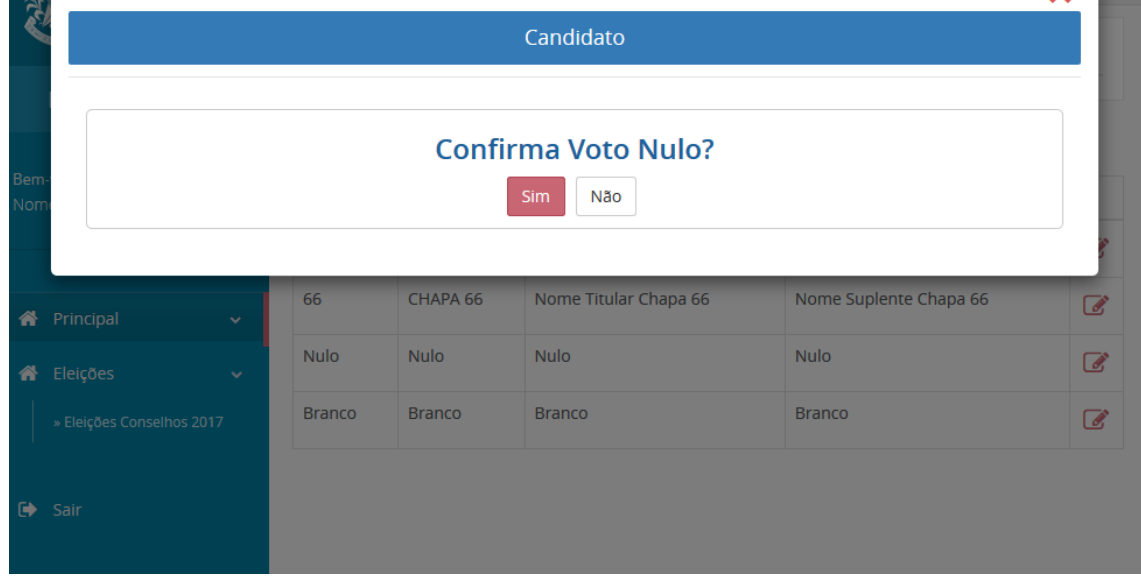

Passo 3 - Repetir os procedimentos de Votação até que não restem mais cargos a receber votos.